# **GENESYS**入門編

## **GENESYS**の基本操作

ユーザ・インターフェース(ワークスペース)

回路の入力方法と編集

Sパラメータシミュレーション

グラフの作成

チューニング、数式の導入

最適化

Page 80

## 回路合成機能の利用

フィルタ回路合成ツールを使ったフィルタの作成

分布定数フィルタ合成ツールを使った分布定数フィルタレイアウト作成

参考: 電磁界(MomentumGX)シミュレーションの実行

**Agilent Technologies** 

これから回路合成機能をつかって、いままでの演習で設計したフィルタを作成します。

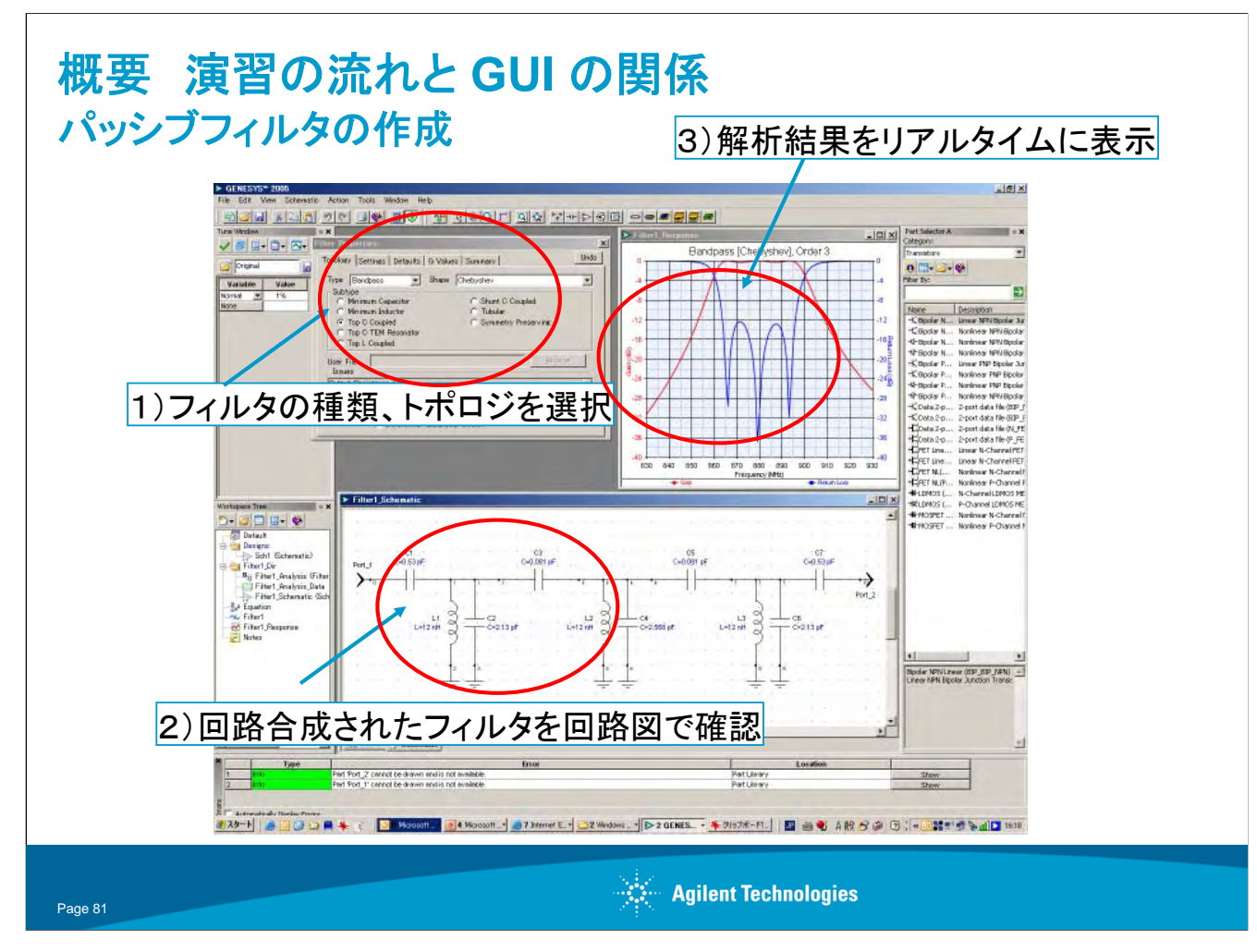

回路合成機能、"LCフィルタ(FILTER)" の概観です。基本操作の流れは、先ほど作っていただいたときと同様です。

では早速 「パッシブフィルタを回路合成機能で作る」 を直感的にマウスで表現してみましょう。

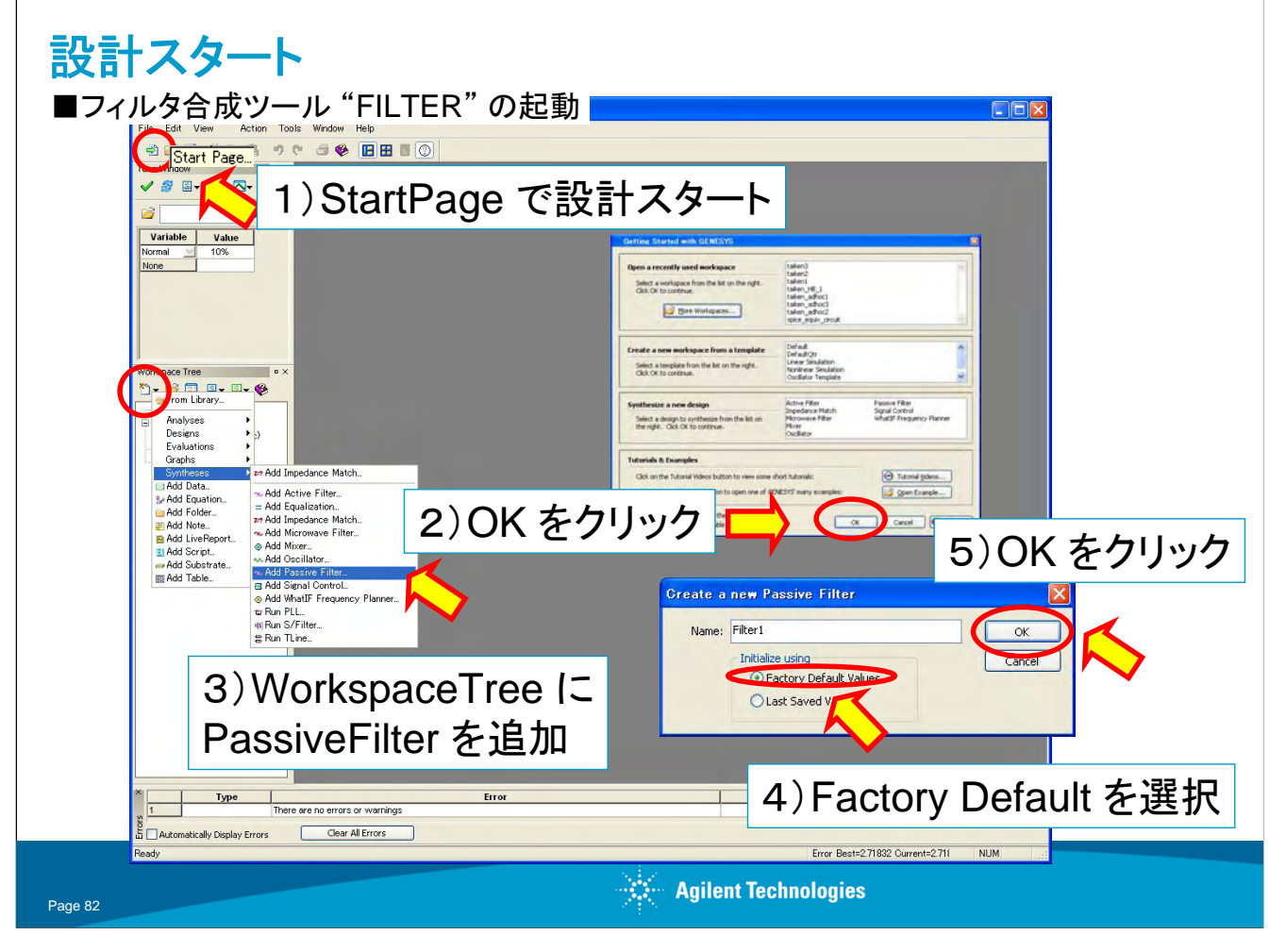

#### 0)Start Page で設計スタート

- 1)ワークスペースツリーの New Item クリックし、
- 2)回路合成をしたいので Syntheses を選びます
- 3)パッシブフィルタを作りたいので add passive filter を選びます。

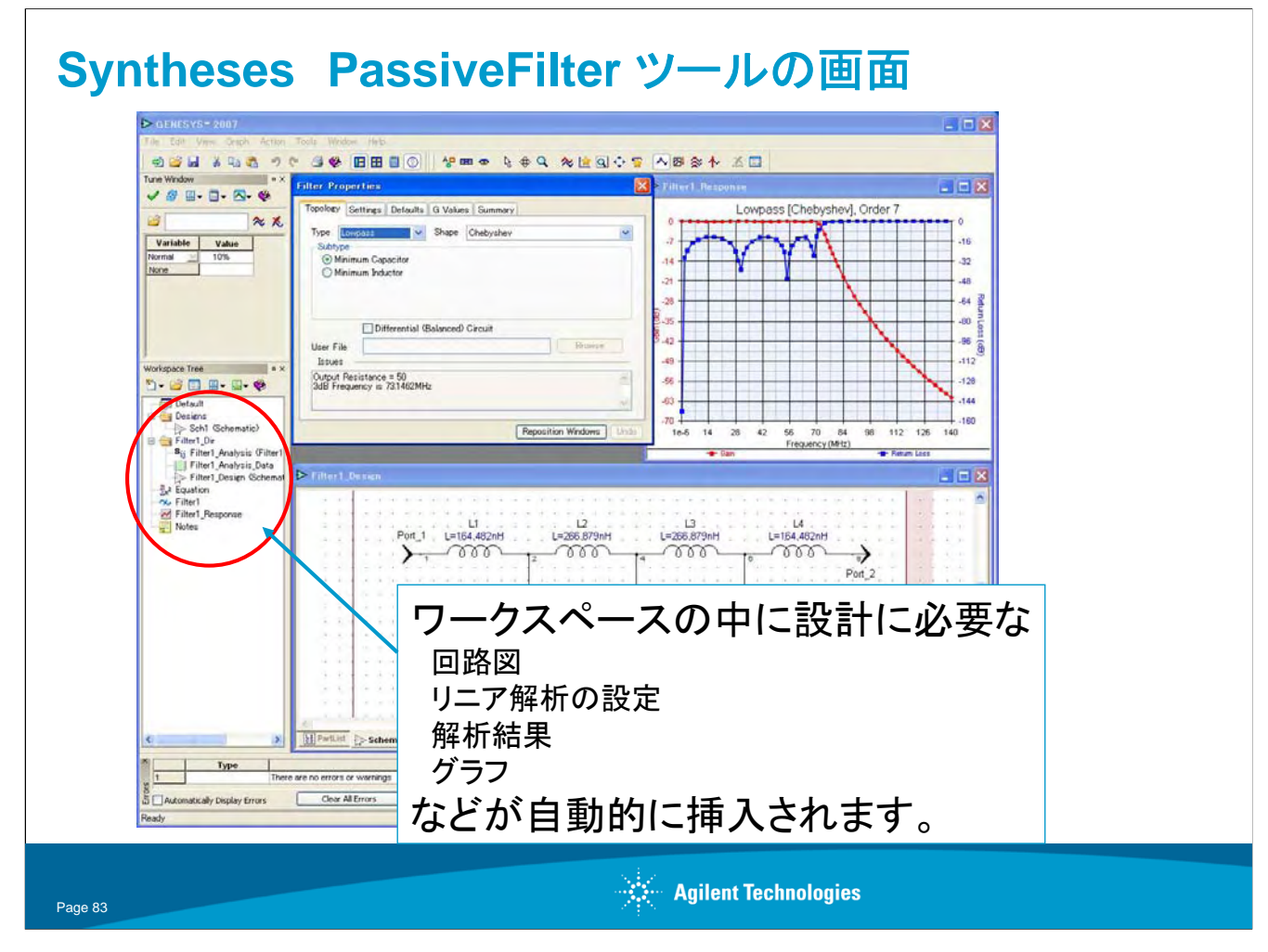

回路合成機能の "LCフィルタ(FILTER)" の画面です。

この機能を呼び出すと、フィルタを設計するのに必要なシミュレーション設定がすべて準備されます。

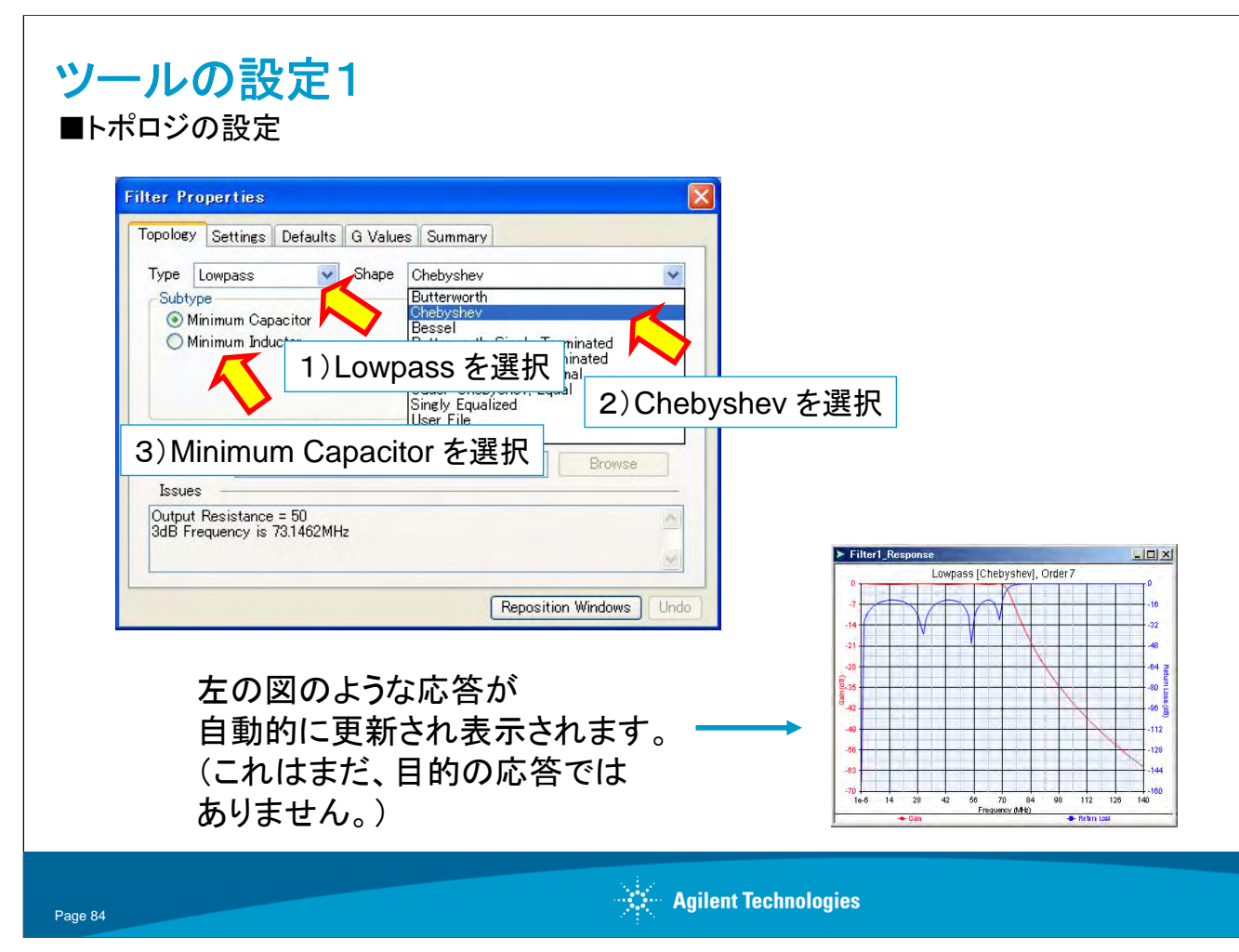

フィルタの仕様をこのプロパティウィンドウに入力します。

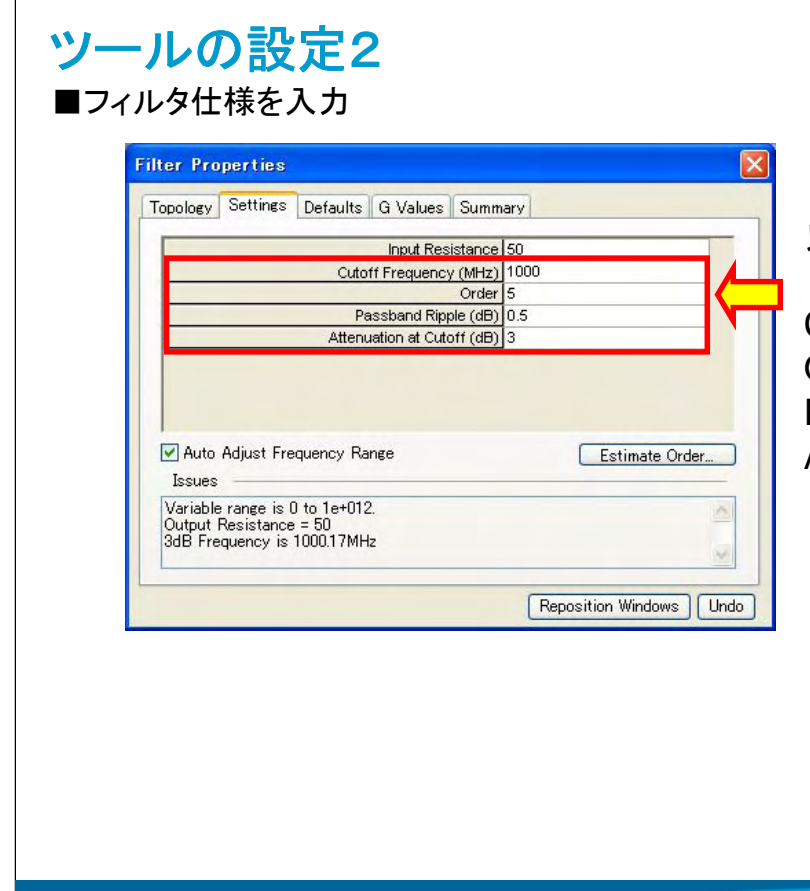

### 以下のように設定します。

Cutoff Frequency: 1000MHz Order: 5次 Passband Ripple:0.5dB以下 Attenuation at Cutoff: 3dB

 $\mathbb{R}^\mathbb{N}$  Agilent Technologies

仕様の入力の続きです、カットオフ周波数などを入力します。

#### Reposition Windows ボタンをクリックすると、

Page 85

ウィンドウを閉じてしまっても、Filter ツールに関連のあるウィンドウを全て表示してくれます。 この場合、Filter1\_Design と Filter1\_Response ウィンドウが再表示されます。

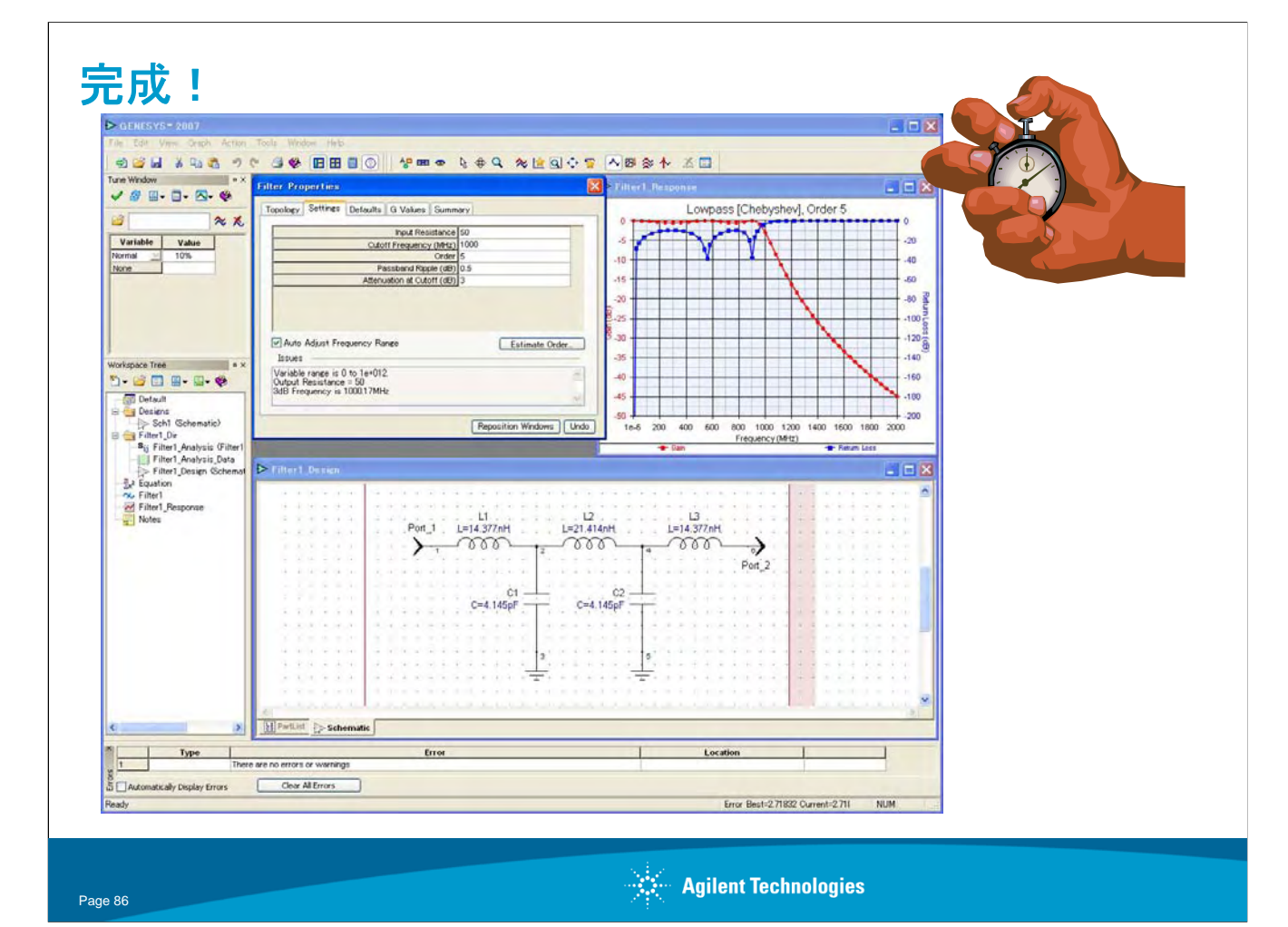

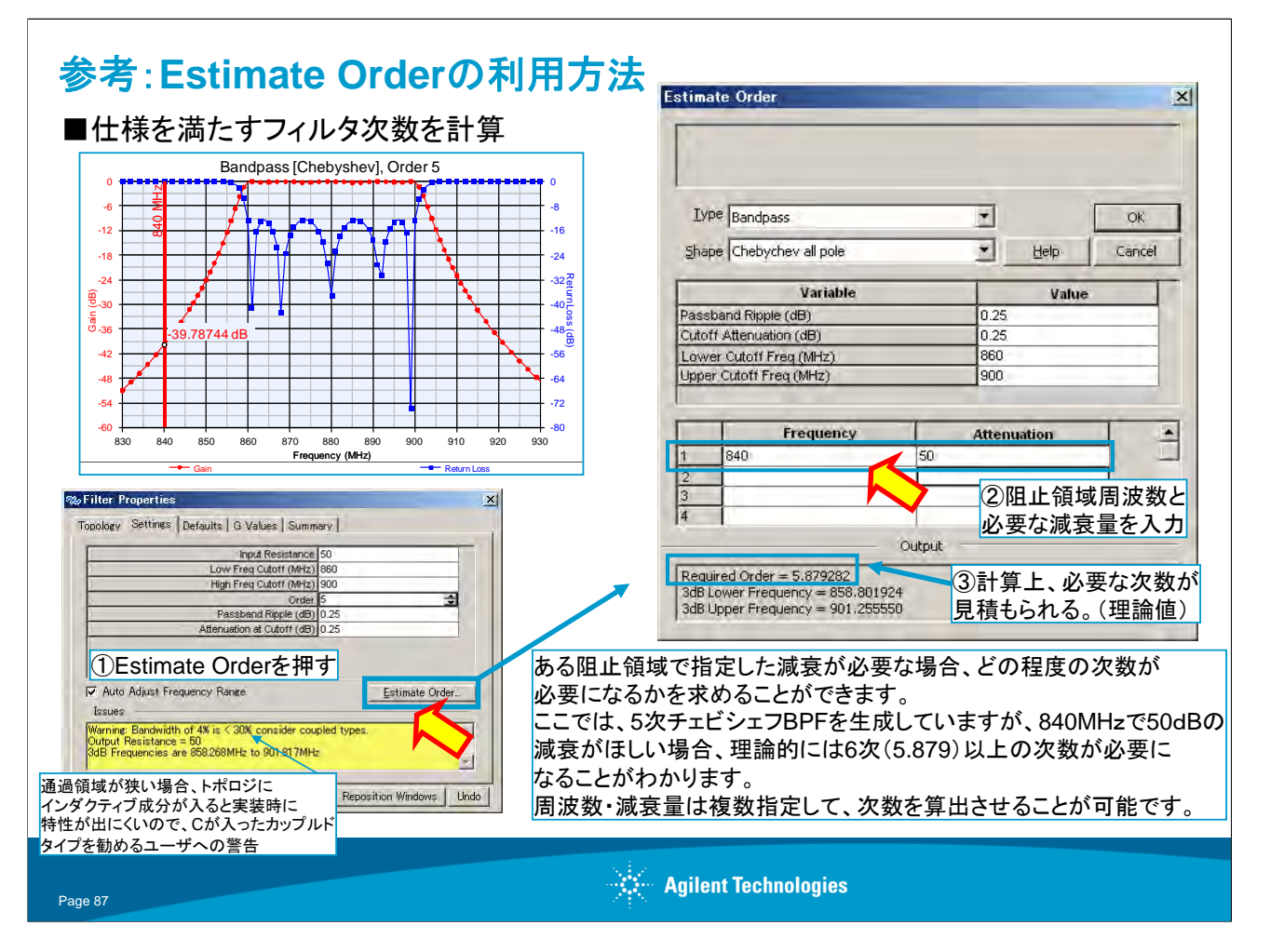

#### **Estimate Order**機能

このスライドでは、各合成ツールに装備されている、"Estimate Order"機能の説明をしています。

FILTER(集中定数パッシブフィルタ)、M/FILTER(分布定数フィルタ)、A/FILTER(集中定数アクティブ フィルタ)の各フィルタ合成ツールには、阻止領域である減衰量が必要な場合、どの程度の次数(段数)が 理論上必要になってくるのかを、簡単に見積もることができる機能があります。

スライドに説明されているように、阻止領域の特定周波数、減衰量は複数指定することができるので、阻止 領域であらかじめわかっているスプリアスを十分除去するためのフィルタの次数を求める場合などの用途 に利用することができます。

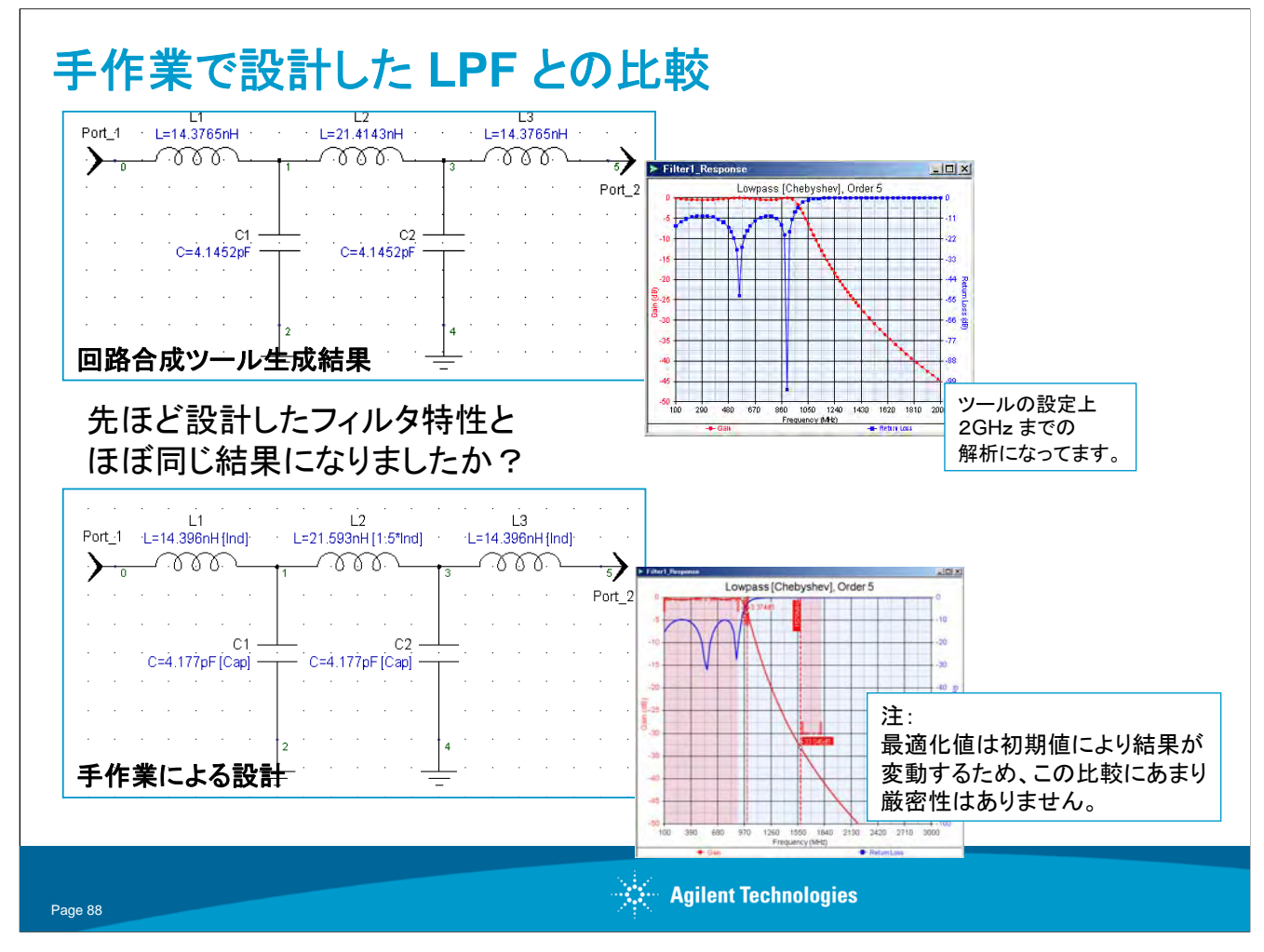

さて、出来上がったフィルタの特性は先ほど設計したものと同じになりましたでしょうか?

ここでは、どちらの方法でも、およそ同じ値が得られることをご理解いただければ結構です。

注にも書かれていますように、最適化による結果は初期値により変動するため、2つの値の比較にはあまり厳密性が ありません。